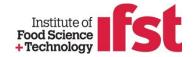

### **MYCPD QUICK START GUIDE**

Welcome to IFST's myCPD online CPD management system!

Before starting to use this valuable tool we recommend you work through this simple quick start guide which describes the basic elements of the myCPD system so that you can start recording your CPD activities straight away.

Start by logging in to myCPD using the Username and password provided by IFST

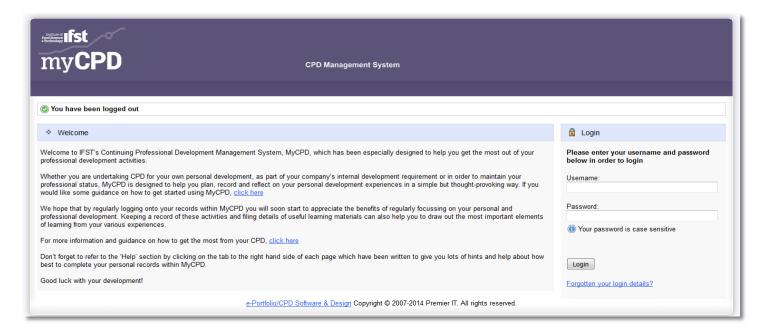

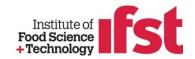

### STARTING TO RECORD CPD

Step 1 – Hover over the tab

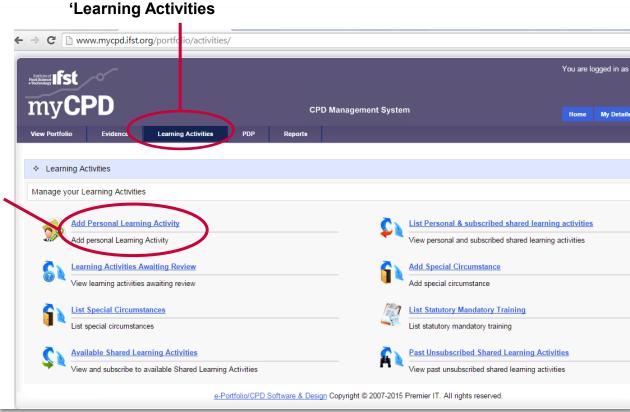

**Step 2 – Choose 'Add Personal Learning Activity'** 

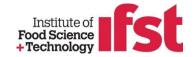

### STARTING TO RECORD CPD

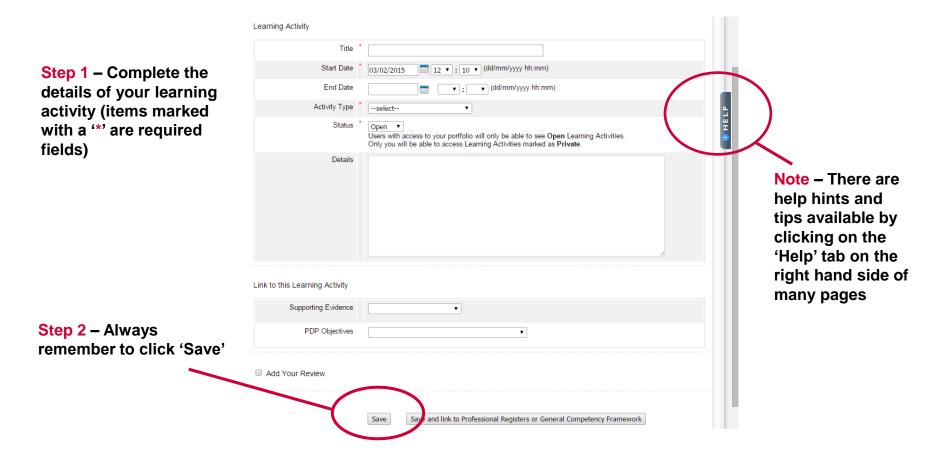

You can stop at this point and add your review later when you have completed the activity or you can continue to the next step if you have already completed the activity

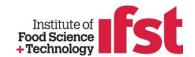

### **COMPLETING A LEARNING ACTIVITY**

To complete a learning activity you need to write a short 'Review' which is a reflection of the benefits of this learning activity to you and others

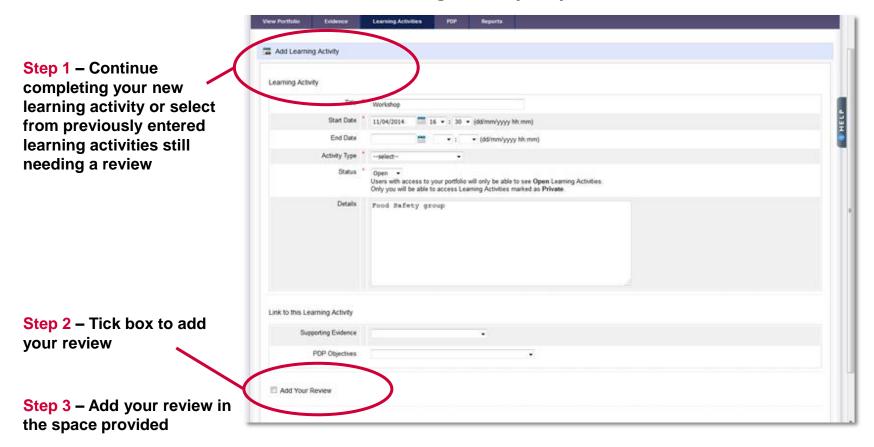

**Step 4** – Don't forget to click 'Save'

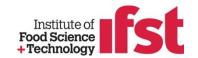

# RECORDING A PERSONAL DEVELOPMENT PLAN (PDP)

myCPD gives you the option to record a Personal Development Plan or PDP if you wish to. You can then link specific CPD activities and so keep a record of your progress against your plan.

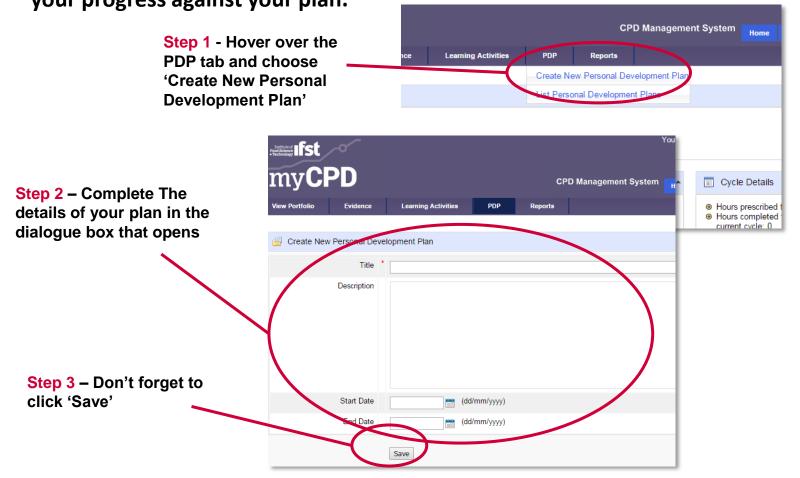

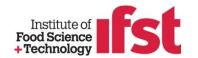

### ADDING OBJECTIVES TO YOUR PDP

Once you have created a PDP and pressed 'Save' you have the option to start adding development objectives to your plan
Remember, you can always return to add more at a later date

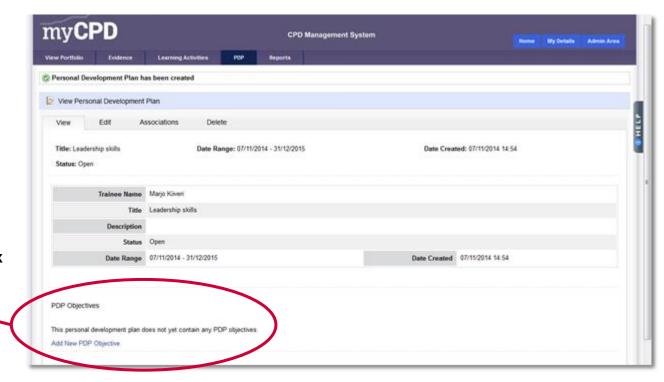

Tick the box to add a new PDP objective, fill in the details in the dialogue box that opens and remember to 'Save'.

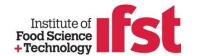

## LINKING YOUR LEARNING ACTIVITIES TO YOUR PDP

The next time you create a new Learning Activity you can click on 'PDP Objectives' and from the dropdown menu choose to make connections between your learning activity and your PDP objectives...

...don't forget to 'Save'!

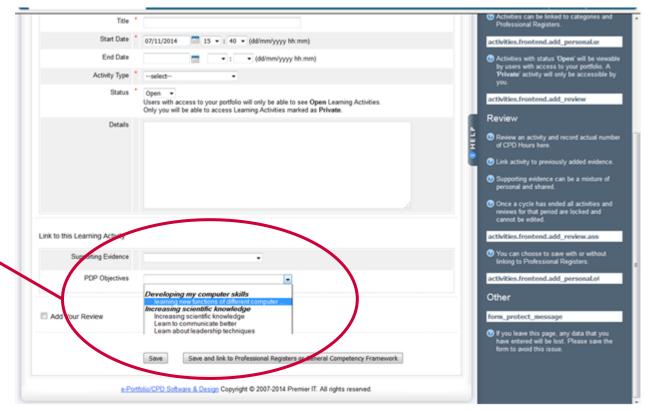

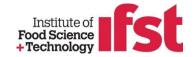

## ADDING EVIDENCE TO SUPPORT AN ACTIVITY

You can add evidence to support a learning activity

Hover over 'Evidence/Add Evidence' and click to open this page.

From the 'Type' dropdown menu select the type of evidence

Complete the detail of the evidence and then remember to save.

The next time you record a Learning Activity you can link it to this evidence

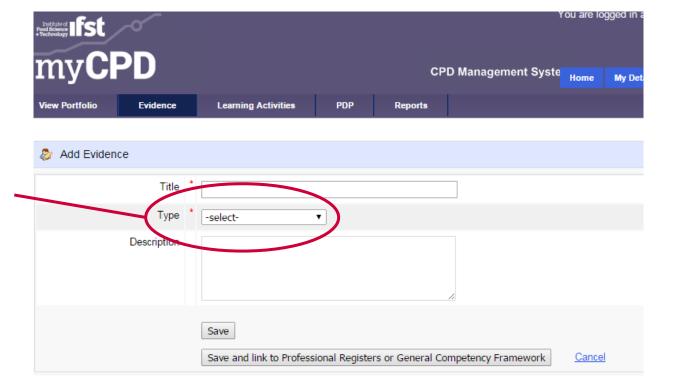